# **Ultra Score Console (KS-MONSTER)**

# **Software Upgrade Instruction**

#### **Step1**

Prepare a USB disk.

#### **Step2**

Create a subdirectory named "upgrade" in USB disk.

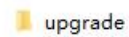

2020/11/11 14:06

### **Step3**

Download the upgrading software from following link and save it to "upgrade" subdirectory.

[http://www.kazovision.com/sports/ultrascore/download/upgrade\\_ks-gc18/](http://www.kazovision.com/sports/ultrascore/download/upgrade_ks-gc18/)

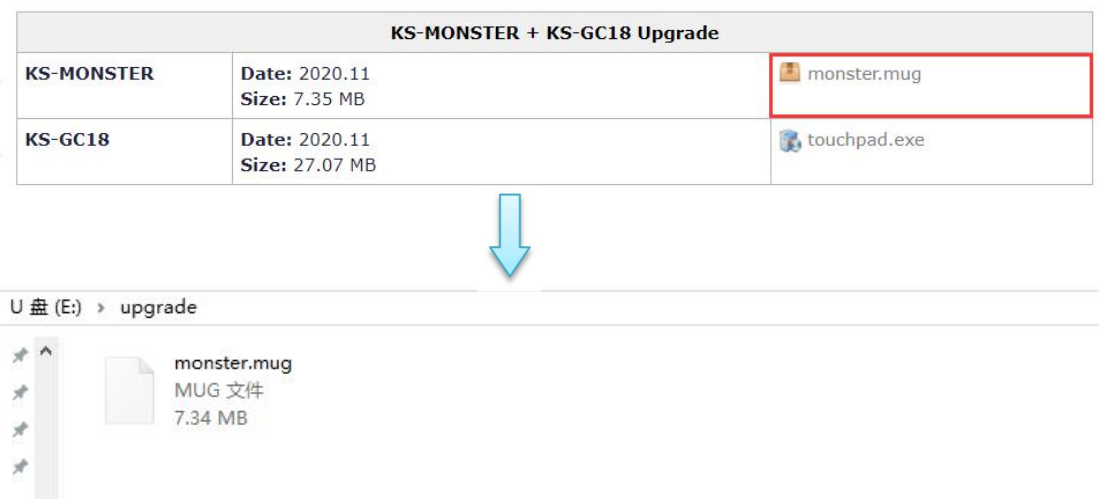

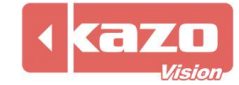

## **Step4**

1) Keep the system running,then insert the USB disk to the USB port on the back of Monster.

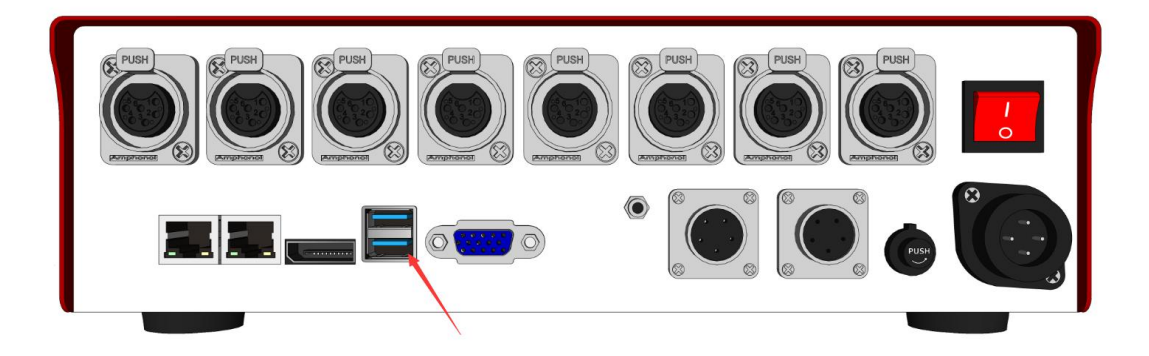

2) You will see "UPGRADING…" word flash across and then go to "RESTARTING…" on the LCD monitor, which means upgrade has been done.

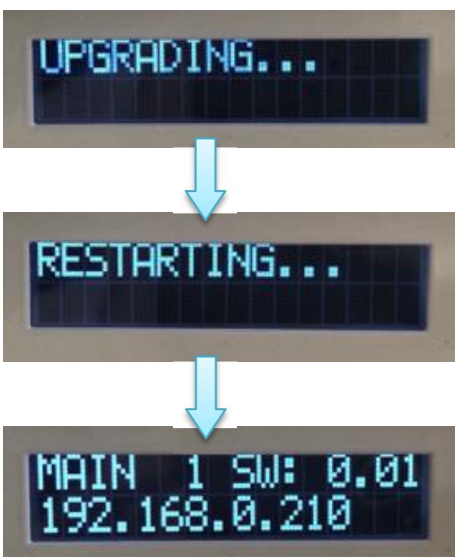

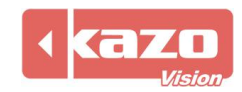

# **Ultra Score Console (KS-GC18)**

# **Software Upgrade Instruction**

### **Step1**

- 1) Make sure that KS-GC18 has been connect to the Internet.
- 2) Plug a mouse and keyboard into USB port on the KS-GC18.
- 3) Exit the "touchpad" application if it's running.

#### **Step2**

Open a browser and go to the following website and download the "touchpad.exe". [https://www.kazovision.com/sports/ultrascore/download/upgrade\\_ks-gc18/?lang=eng](https://www.kazovision.com/sports/ultrascore/download/upgrade_ks-gc18/?lang=eng)

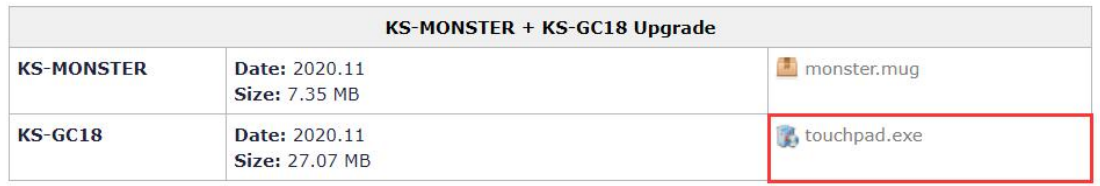

Install the "touchpad.exe", upgrade will be finished.

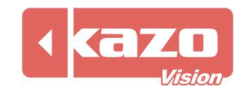